### 資金移動サービス(税金・各種料金の払込み)

#### ■税金・各種料金の払込み

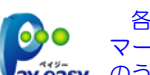

各収納機関から送付された左記の様なペイジー マークのある請求書(払込書)をお手元にご用意 ayeasy のうえ、お手続きを開始してください。

### ●税金・各種料金の払込み

Pav-easv (ペイジー) マークが表示された税金·公共料金等の払込みが可能です。

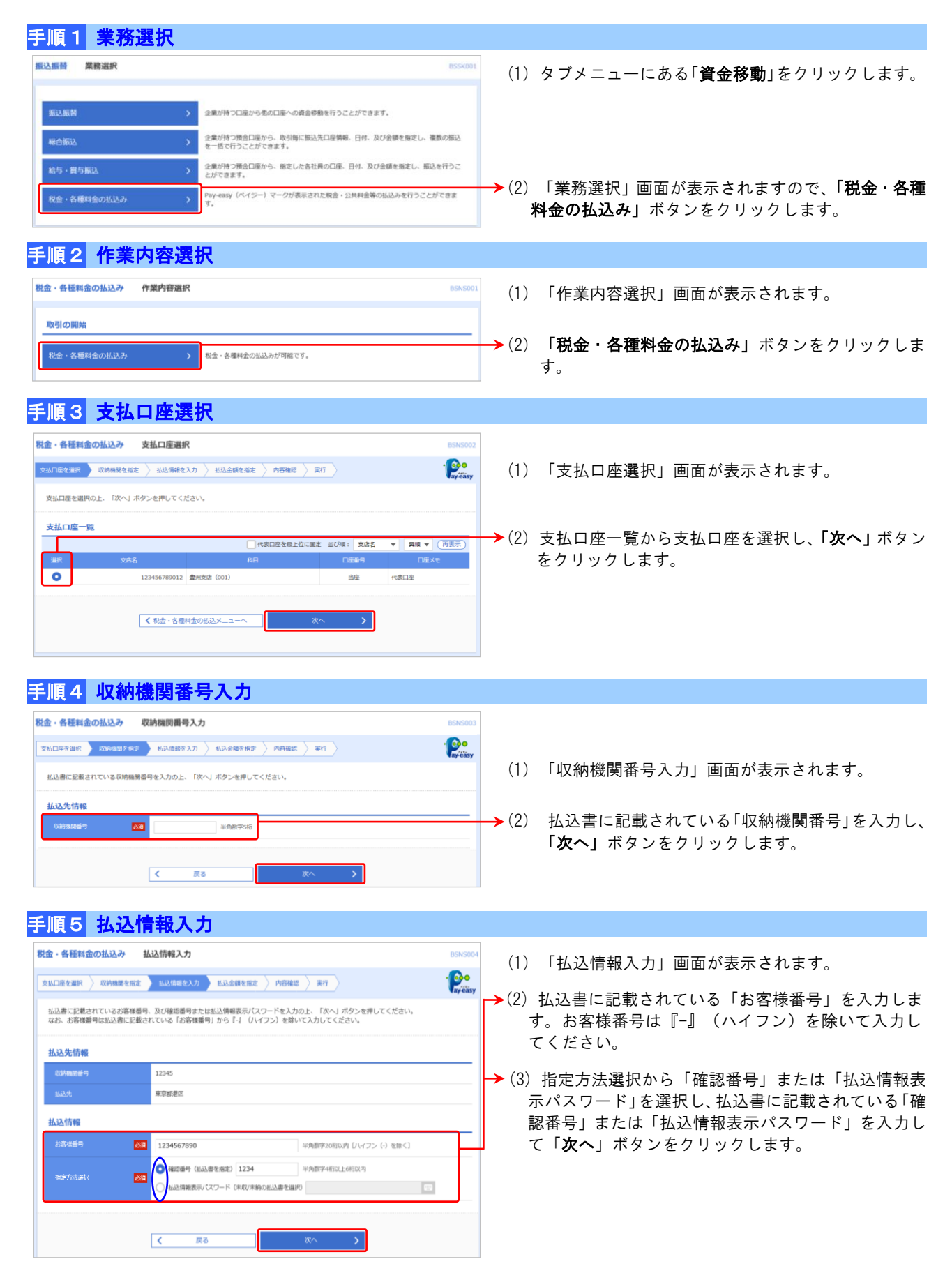

## 資金移動サービス(税金・各種料金の払込み)

## 手順6 払込金額指定

手順7 払込内容確認

-<br>文弘口座を選択 → 政府機関を指定 → 払込備報を入力 → 払込金額を指定 → 内容確認 → 実行 →

青山支店 (100) 普通 1234567 資金移動用口座

 $\overline{1}$  and and 10,000F 1,010,000P

 $\blacksquare$ 

以下の私込みを実行します。<br>内容を確認し、確認用パスワードを入力の上、「実行」ボタンを押してください。<br>ワンタイムパスワードは、ご利用のトークンをご確認ください。

**BE** ........

 $\begin{array}{|c|c|c|}\hline & & & \overline{R\delta} \\\hline \end{array}$ 

 $\overline{56}$ .......

税金·各種料金の払込み 払込内容確認

支払口座

**私込先情報** 

払込合計金額

認証情報

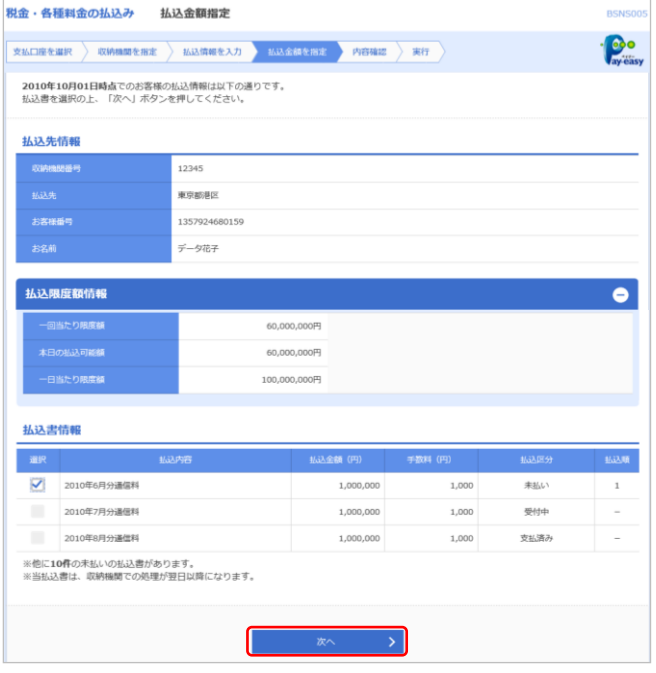

- (1) 「払込金額指定」画面が表示されます。
- (2) 内容を確認し、「次へ」ボタンをクリックします。

#### (1) 「払込内容確認」画面が表示されます。

- (2) 払込内容をご確認のうえ、「確認用パスワード」およ び「ワンタイムパスワード」※を入力し、「実行」ボ タンをクリックします。
	- ※ 民間企業宛の料金払込時には、ワンタイムパスワード をご利用の方のみワンタイムパスワード入力ボックス が表示されます。詳しくはP.31 をご参照ください。

※ 「印刷」ボタンをクリックすると、印刷用PDFファイルが表示 されます。

## 手順8 払込結果

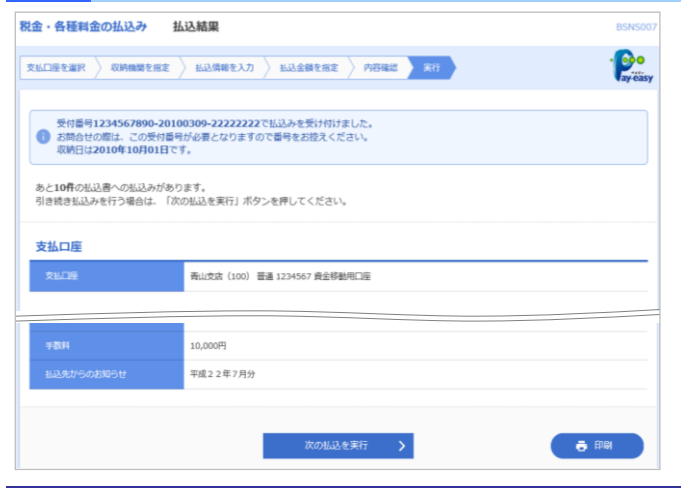

- (1) 「払込結果」画面が表示されます。 払込結果を確認してください。
- ※ 領収書は発行されませんので、必ず結果画面を印刷してくだ さい。印刷ができない場合は、「受付番号」を必ずお控えく ださい。
- ※ 手順6で複数の払込書をチェックした場合は、「次の払込を 実行」ボタンをクリックすると、続けて次の払込みができま す。
- ※「印刷」ボタンをクリックすると、印刷用 PDF ファイルが表 示されます。

 $\cdot \bullet \cdot$ 

 $-600$ 

# ●税金・各種料金の払込データ状況照会

税金・各種料金の取引状態、履歴を照会できます。

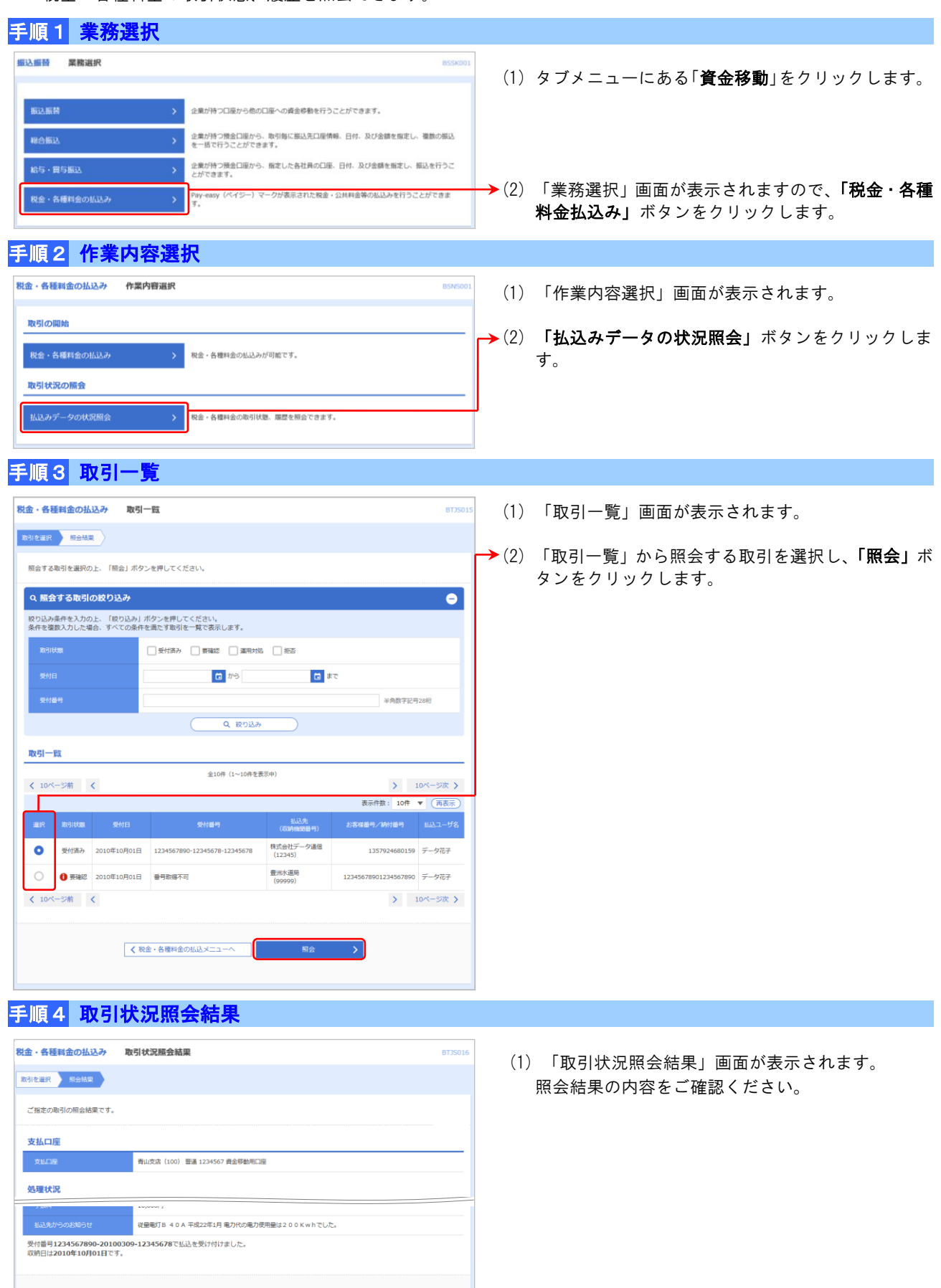

一百印刷

 $\begin{array}{|c|c|} \hline \textbf{C} & \textbf{R} \textbf{B} & \textbf{A} \end{array}$ 

 $\begin{array}{|c|c|} \hline \hspace{1.5cm} \pmb{\langle} & \pi-\text{A}\text{A} & \text{A} \end{array}$ 

示されます。

※ 「印刷」ボタンをクリックすると、印刷用 PDF ファイルが表